## 本署道路交通事故資料申請系統─事故資料下載功能說明

# 進入<u>道路交通事故資料申請系統</u>點選<mark>申請資料線上下載</mark>

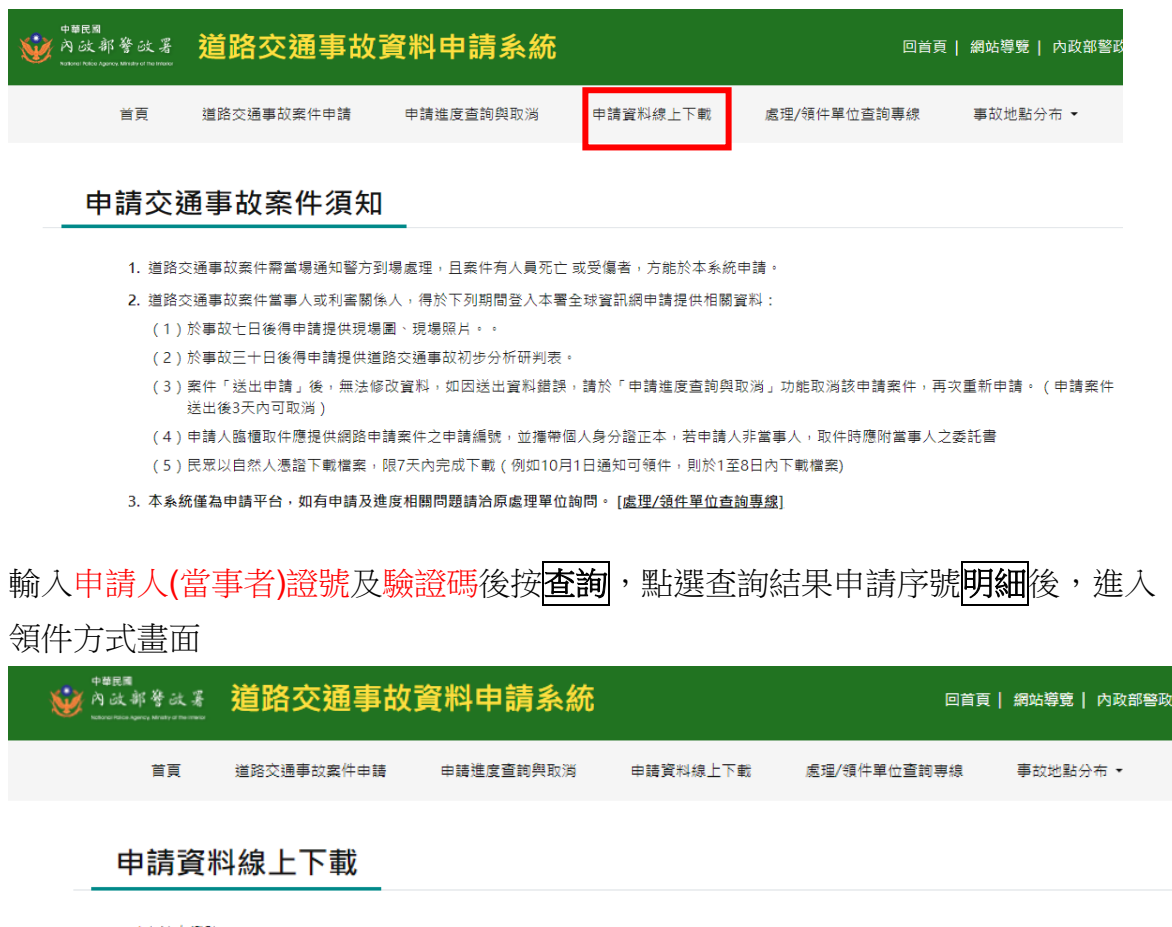

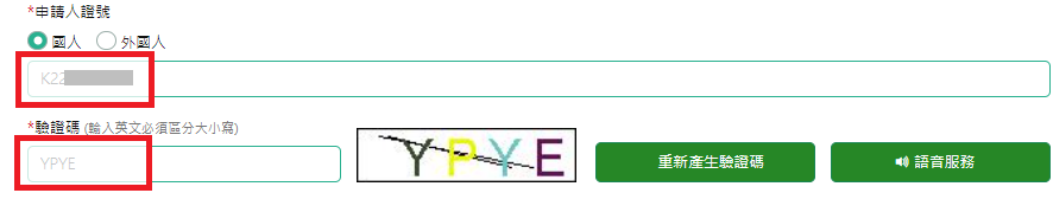

#### [處理/領件單位查詢專線]

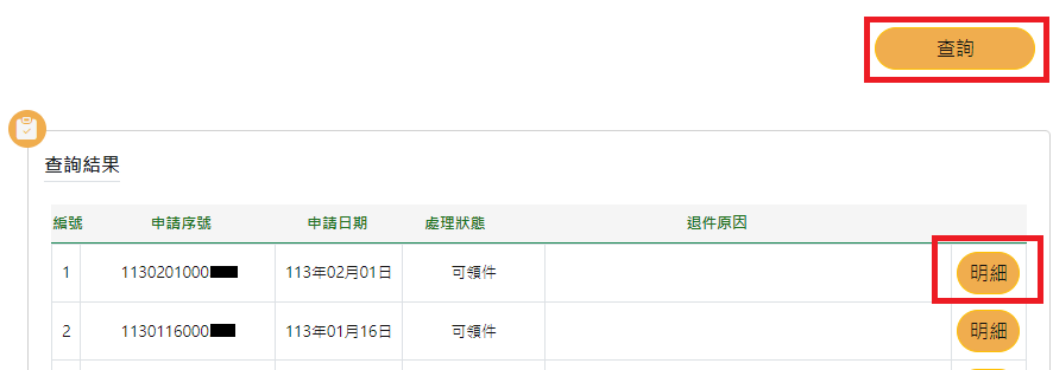

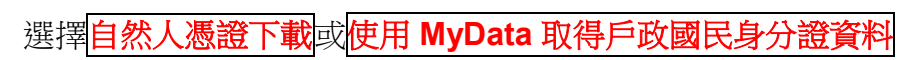

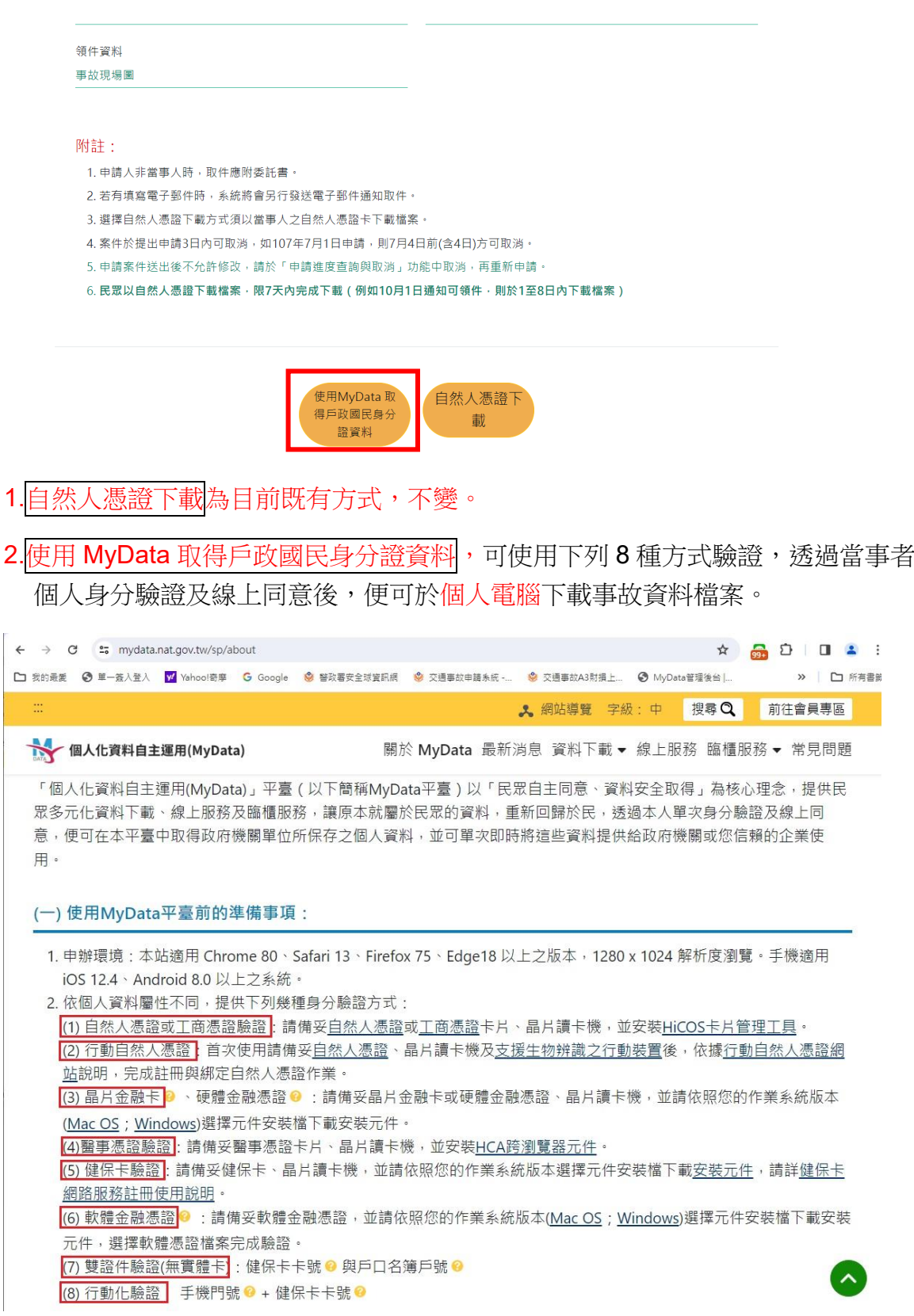

MyData 網址: <https://mydata.nat.gov.tw/sp/about> MyData 客服電話 [0800-009-868](tel:0800-009-868) 信箱 [mydata@moda.gov.tw](mailto:mydata@moda.gov.tw)

# 點選使用 **MyData** 取得戶政國民身分證資料後,系統會自動導向 MyData 網站進行

個人身分驗證作業。輸入<mark>生日</mark>後點選<mark>下一步</mark>

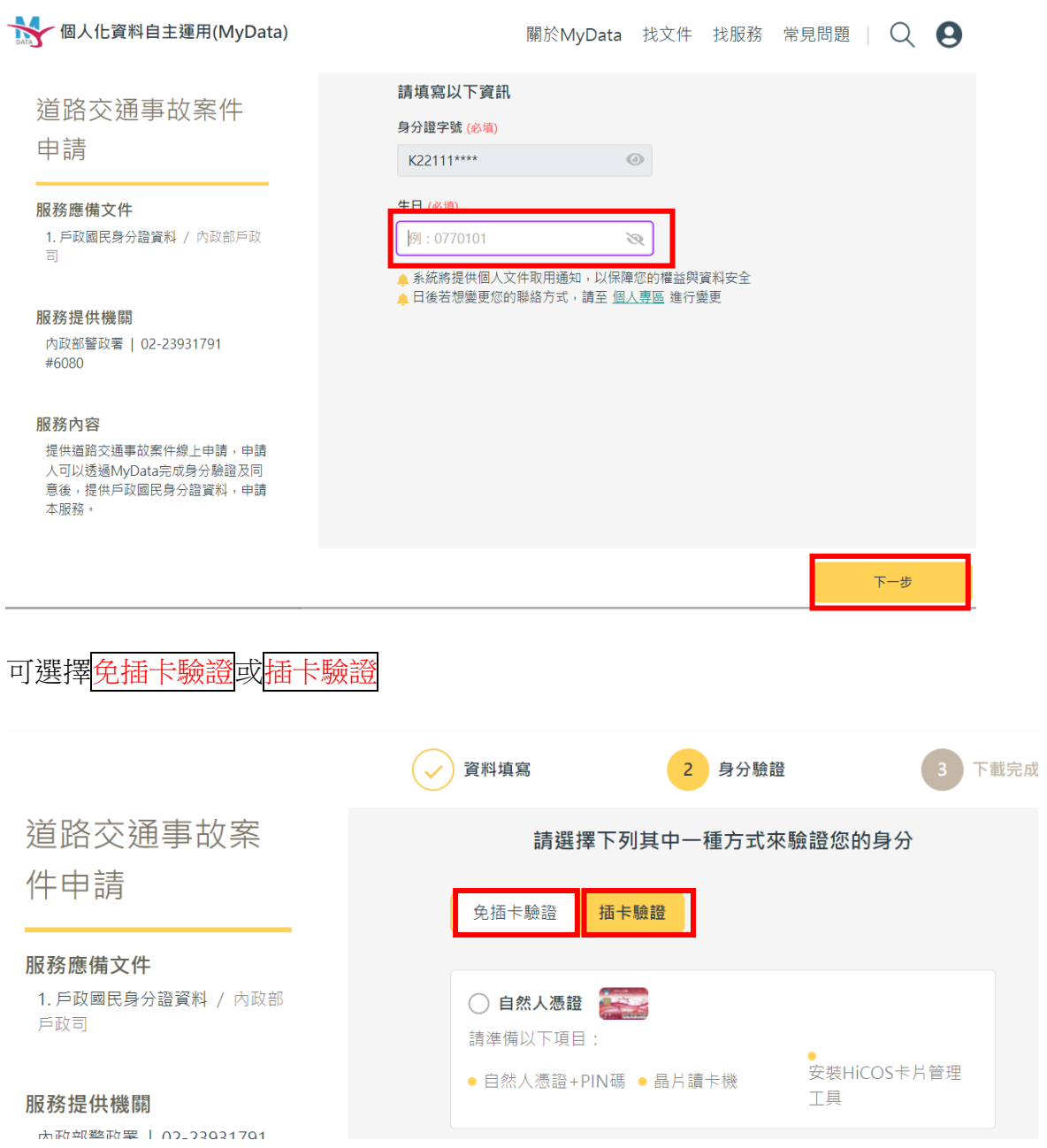

## 以健保卡驗證為例

點選<mark>插卡驗證</mark>後,選擇<mark>健保卡</mark>,輸入註冊碼,驗證成功後,點選<mark>下一步</mark> 驗證若有問題請電洽 MyData 客服(電話 [0800-009-868](tel:0800-009-868))  $\overline{a}$   $\overline{a}$   $\overline{a}$  $\overline{\phantom{a}}$  $\sum$  and  $\sum$ 

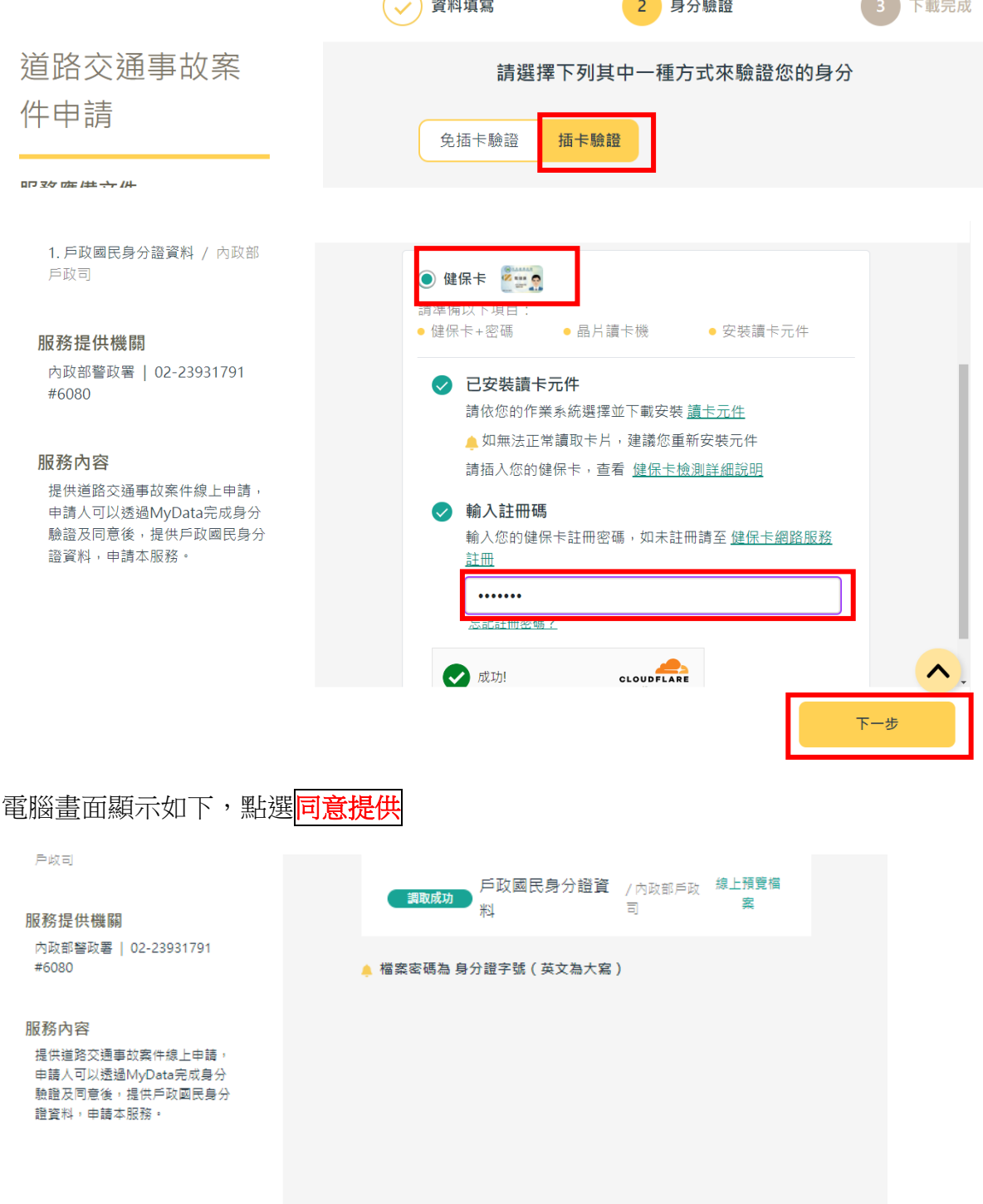

同意提供

不同意提供

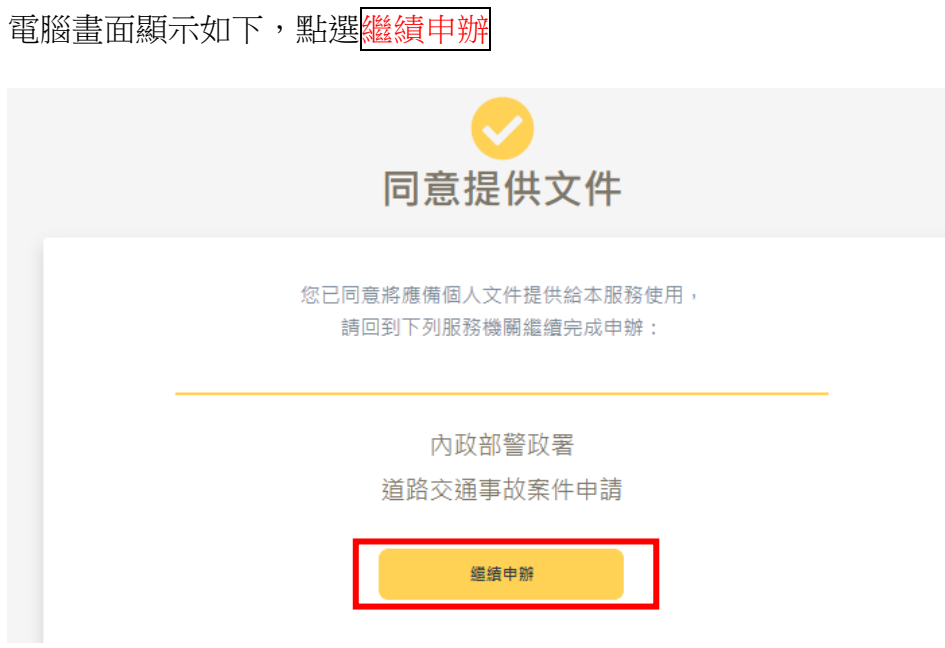

會再導回本署道路交通事故資料申請系統,完成事故資料檔案下載,畫面如下。

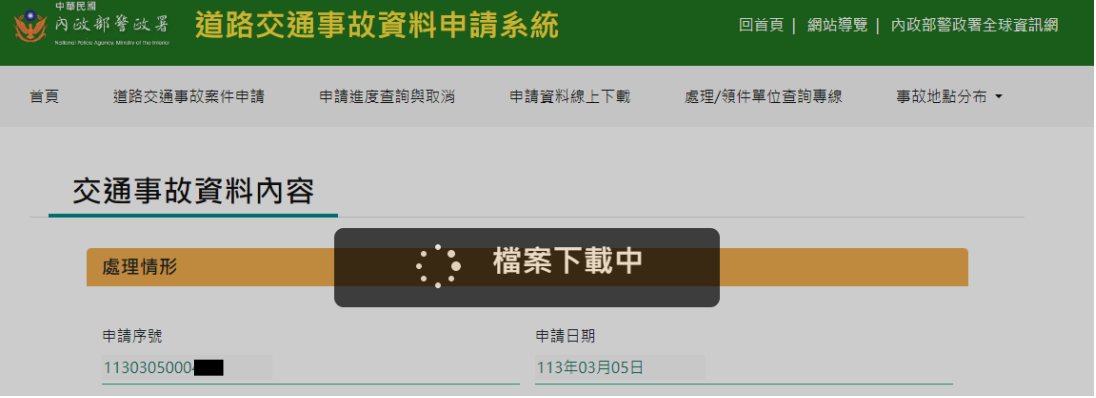

下載完成電腦畫面如下(因瀏灠器及個人電腦之差異,呈現方式會有所不同)

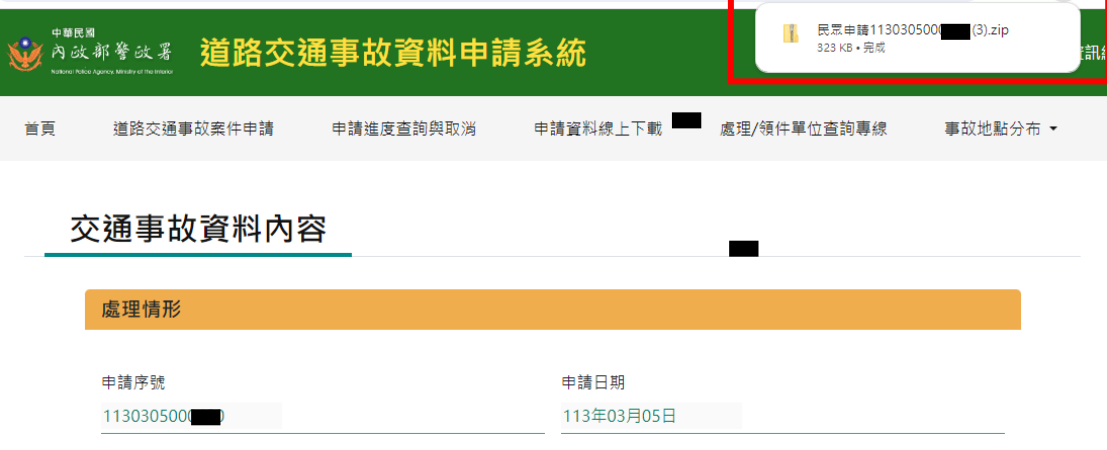

若出現下面畫面可能是與 MyData 認證等待時間過久,可關閉瀏灠器重新再試。

若仍持續出現這種情形,可洽詢 MyData 客服 (電話 [0800-009-868](tel:0800-009-868)) 確認戶政資料 是否有問題。

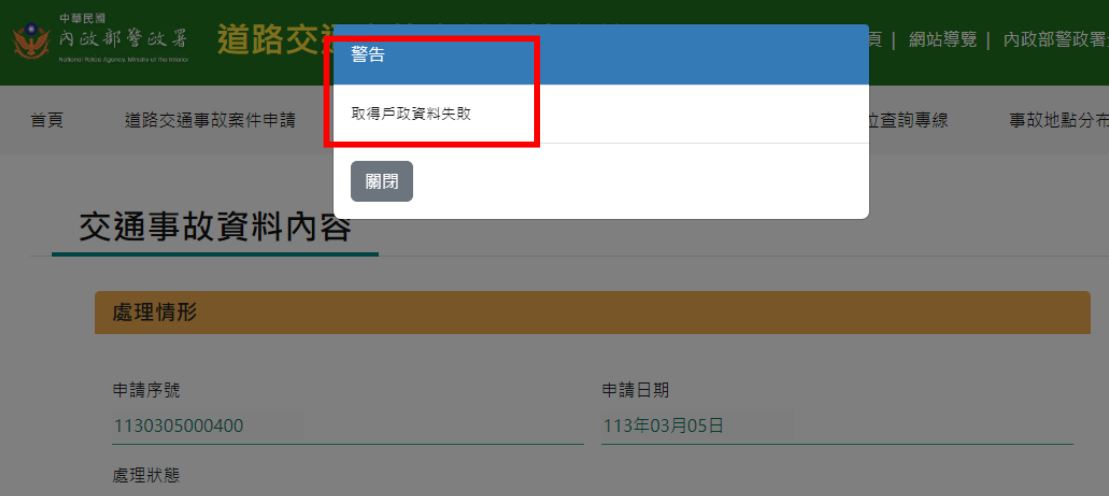